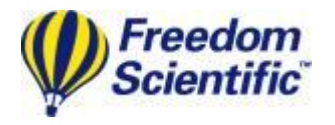

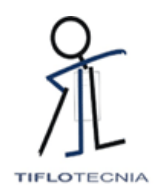

#### **OpenBook – reconhecimento de caracteres para voz**

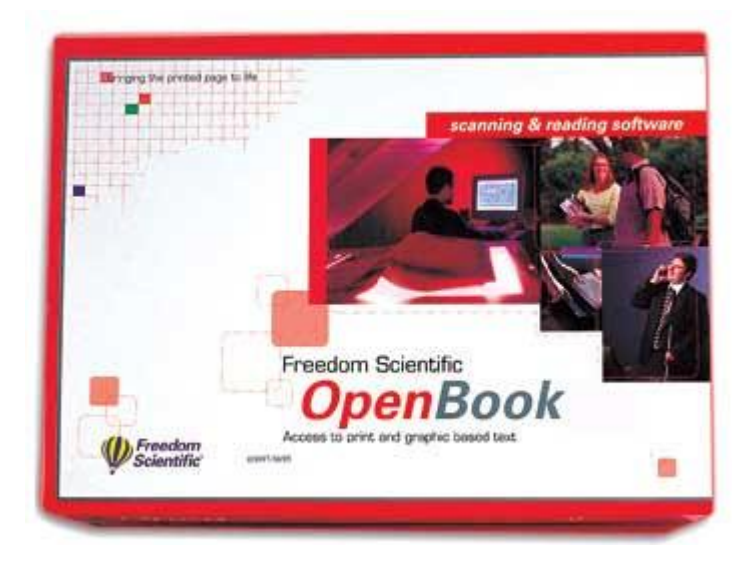

### **MANUAL DO UTILIZADOR**

O OpenBook é um software que transforma o seu computador pessoal e scanner numa máquina de leitura multifacetada. Utilize qualquer dos scanners actuais para digitalizar a sua revista favorita, livro, ou artigo de jornal e deixe o OpenBook ler alto essa página, ou abra um ficheiro electrónico de qualquer aplicação actual e edite à vontade. Com o

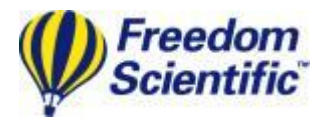

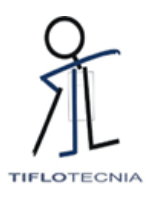

OpenBook tudo melhor e mais acessível, o utilizador controla o modo como uma página é lida e apresentada no ecrã do computador.

## **Requisitos do sistema**

Os requisitos do sistema recomendados para o OpenBook incluem um computador pessoal com o Windows 9x, Me, NT 4.0 com Service Pack 6, 2000, ou Windows XP Pro/Home.

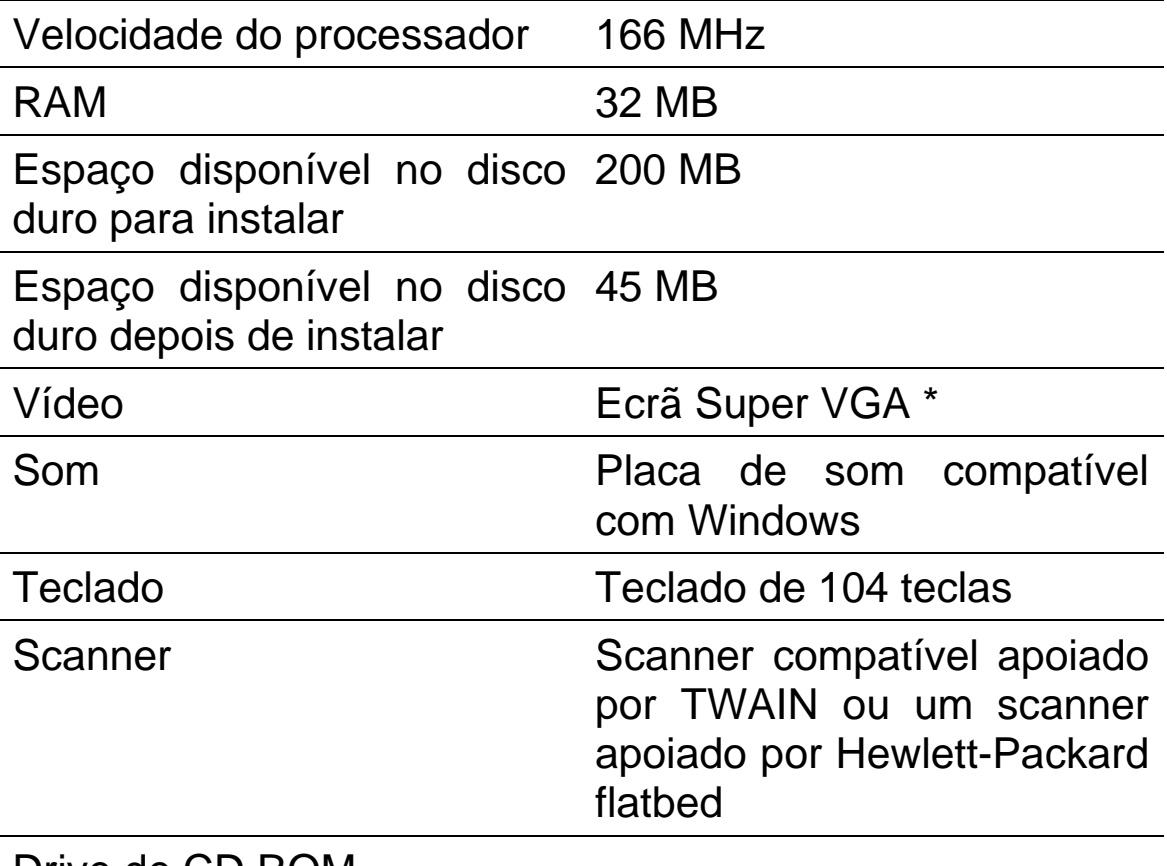

Drive de CD ROM

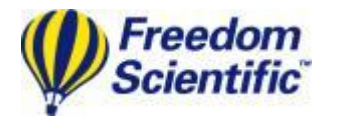

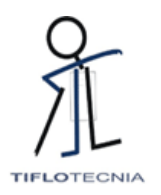

## **Instalar o OpenBook**

- 1. Inserir o CD do OpenBook num drive de CD-ROM.
- 2. O programa OpenBook Setup inicia-se. Vai ouvir a instalação dizer as instruções à medida que aparecem no ecrã. Siga estas instruções para completar a instalação do OpenBook.
- Nota: Tenha o número de série do software sempre à mão. O número de série encontra-se na parte de fora da caixa e na capa do CD do OpenBook. Quando escrever o número de série tenha sempre o cuidado de incluir todos os travessões.

Se o seu CD de instalação do OpenBook não iniciar automaticamente, vá para o botão Iniciar, seleccione Executar e escreva D: \setup. Se o seu drive de CD-ROM não é D, substitua-o pela letra correspondente.

O programa do OpenBook setup inicia-se.

Escolha executar a Instalação Típica ou Personalizada do OpenBook. A Instalação Típica assume que quer instalar os ficheiros por defeito juntamente com o software de voz ViaVoice™

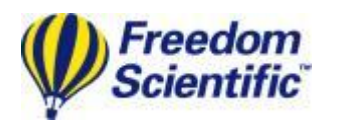

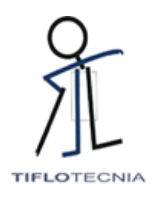

Outloud, que seleccionou da localização por defeito do OpenBook no disco duro e que quer os programas padrão de iniciação instalados. Utilize a instalação Personalizada, se quiser usar um sintetizador diferente, especifique que línguas estão instaladas e/ou onde é que o OpenBook está guardado no disco duro.

# **Instalar o Connect Outloud**

Durante a instalação do OpenBook ser-lhe-á perguntado se quer instalar o Connect Outloud. Instalar o Connect Outloud com o OpenBook proporciona-lhe acesso ao Sistema Operativo do Windows e muitos outros componentes instalados como parte daquele sistema incluindo Internet Explorer e Outlook Express, com voz e Braille. O novo Connect Outloud também proporciona apoio de voz para o Adobe® Acrobat Reader.

Se já tiver um produto Leitura de Ecrã instalado, recomenda-se que não instale o Connect Outloud sem consultar o fabricante do produto Leitura de Ecrã.

# **Desinstalar o OpenBook**

Para desinstalar o OpenBook vá até ao Menu de Programas e seleccione OpenBook 6.0. No sub menu Ferramentas seleccione a opção Desinstalar o OpenBook. Desinstalar o OpenBook não

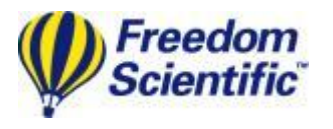

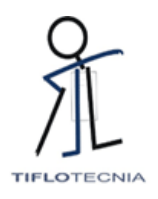

desinstala o Connect Outloud. Se escolher deixar o Connect Outloud no seu sistema do computador, este funciona como uma demo.

# **Desinstalar o Connect Outloud**

Para desinstalar o Connect Outloud vá até ao Menu Programas e seleccione Connect Outloud 2.0. No sub menu Ferramentas seleccione a opção Desinstalar Connect Outloud.

# **Registar o OpenBook**

# **Registo Inicial**

Uma vez completada a instalação do OpenBook, está pronto para registar a sua licença do software na Freedom Scientific.

Aconselhamos que registe o seu software. Ao fazêlo não tem custos, leva apenas alguns minutos e é a melhor forma para receber qualidade de serviço. Ao não efectuar o registo do seu software impedenos de lhe proporcionar apoio técnico.

Para registar:

- 1. Coloque o disco de Registo na sua drive.
- 2. Inicie o OpenBook se não estiver ainda a funcionar.

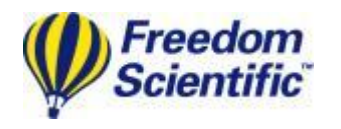

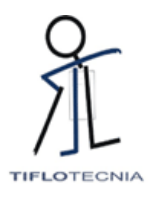

- 3. Vá para o Menu Ficheiro e seleccione Abrir ou prima **CTRL+O**.
- 4. Escreva na caixa de edição no Nome de ficheiro, a: \registration.ark e depois prima **ENTER**.
- 5. O documento registo abre.
- 6. Prima **CTRL+E** para alternar até ao Modo editar no OpenBook.
- 7. Utilize as teclas **DIRECCIONAIS** para se mover para a parte inferior do ecrã e preencha a informação solicitada.
- 8. Quando terminar, guarde a informação premindo **CTRL+S**.
- Nota: Para guardar uma cópia deste formulário no seu computador, prima **ALT+F, A** (para Guardar Como) e depois prima **ENTER**. Isto guarda a cópia do mesmo ficheiro na pasta por defeito no seu disco duro.
- 9. Se vive nos Estados Unidos da América pode enviar o disco para a Freedom Scientific no envelope self-addressed para disquete incluído no pacote do software. (Este envelope em cartão para disquete tem o nome da Freedom Scientific gravado em Braille.)

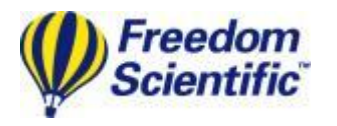

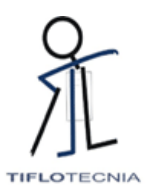

#### **Alterar o Registo**

Se precisar de alterar a informação do registo, como por exemplo a sua morada ou número de telefone, abra o ficheiro Registo.ark, localizado no seu disco duro em C: \Openbk6. Aparecem as mesmas questões do registo inicial. Altere a informação necessária, guarde-a numa disquete 3.5 e envie-a para Freedom Scientific.

# **Iniciar**

### **Iniciar o OpenBook**

O OpenBook permite iniciar o programa de várias formas.

- Prima a tecla de atalho, **ALT+CTRL+O**, que é automaticamente assinalada quando instala o OpenBook.
- Clique duas vezes no ícone do OpenBook no ambiente de trabalho.
- Vá para o menu Iniciar e seleccione Programas. Escolha o OpenBook 6.0 a partir do menu OpenBook 6.0.

Uma vez iniciado, o OpenBook abre com um documento em branco sem título a partir do qual pode começar a trabalhar ou se preferir, pode alterar o documento inicial de forma a que este seja

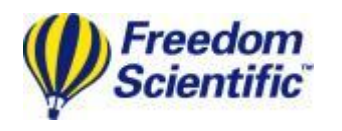

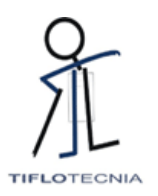

o último documento que trabalhou. Para fazer isto, vá até ao Menu Definições e seleccione Definições Gerais (**ALT+G, G**). No Diálogo Definições Gerais, prima **TAB** até chegar ao Documento Sem Título Aberto no botão de rádio Iniciar. Prima a seta **DIRECCIONAL PARA BAIXO** para seleccionar o Último Documento Aberto no botão de rádio Iniciar. Se quiser fazer mais alterações nas definições prima **ALT+A** ou **TAB** até ao botão Aplicar e prima a **BARRA DE ESPAÇOS**. Saia desta página de propriedades premindo **ENTER**. Em seguida, para alterar as definições para que o OpenBook esteja sempre neste Modo, abra o Menu Definições novamente (**ALT+G**). A partir do Menu, escolha Guardar Definições... . No diálogo Guardar Definições, prima **ENTER** para que as alterações façam parte das definições por defeito. Para mais informação sobre esta característica, ver o ficheiro , Using Setting Files.

#### **Fechar o OpenBook**

Pode fechar o OpenBook como qualquer outra aplicação do Windows premindo **ALT+F4**, apontando o rato e clicando no lado esquerdo no **X** no canto superior direito da janela ou seleccione Sair a partir do Menu Ficheiro.

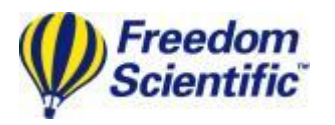

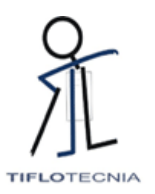

# **Digitalizar e Ler**

O OpenBook 6.0 combina o melhor nas características de digitalizar e ler para converter informação impressa em formato electrónico. Depois visualiza e lê alto o conteúdo, dando acesso ao material que de outro modo estaria inacessível ou seria difícil de ler.

Quando instala o OpenBook, o software de voz IBM ViaVoice Outloud está também instalado. Pode digitalizar, editar ou ler um documento. Pode ainda personalizar a digitalização, a leitura e visualizar as propriedades do OpenBook.

Aqui estão algumas teclas de atalho para iniciar o OpenBook.

- Para o OpenBook ler, prima **ENTER DO BLOCO NUMÉRICO, F10**, ou **F12**.
- Para digitalizar, prima **INSERT DO BLOCO NUMÉRICO** ou **F4.**
- Para alternar entre Modo editar e Modo Apenas de Leitura, prima **CTRL+E.**
- Para silenciar a voz prima a tecla **CTRL**.
- Para ler mais rápido, prima **CTRL+2**.
- Para ler mais devagar, prima **CTRL+1**.

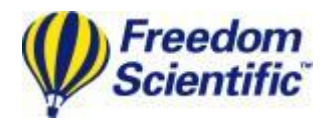

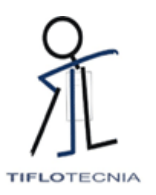

# **Ajuda**

# **Ajuda Sensível do Contexto**

Quando está numa caixa diálogo, prima **SHIFT**+**F1** ou **MENOS DO BLOCO NUMÉRICO** para ler a mensagem da ajuda sensível do contexto para o item actual.

Pode também aceder à ajuda sensível do contexto, clicando o botão direito do rato num controlo e seleccionando "O que é isto" ou clicando no ? (ponto de interrogação), colocado no canto superior direito da caixa de diálogo e depois clique no controlo.